## **PRISIJUNGIMO PRIE HIGIENOS INSTITUTO KOMPETENCIJŲ CENTRO VIRTUALIOS MOKYMOSI APLINKOS VADOVAS**

## **I. PRISIJUNGIMAS PRIE SISTEMOS**

- 1. Virtualią mokymosi aplinką pasiekti galite paspaudę nuorodą<https://emokymai.sskc.lt/>
- 2. Atsidariusiame nuotolinių mokymų lange paspauskite **(1 prisijungti 1** (1 pav.)

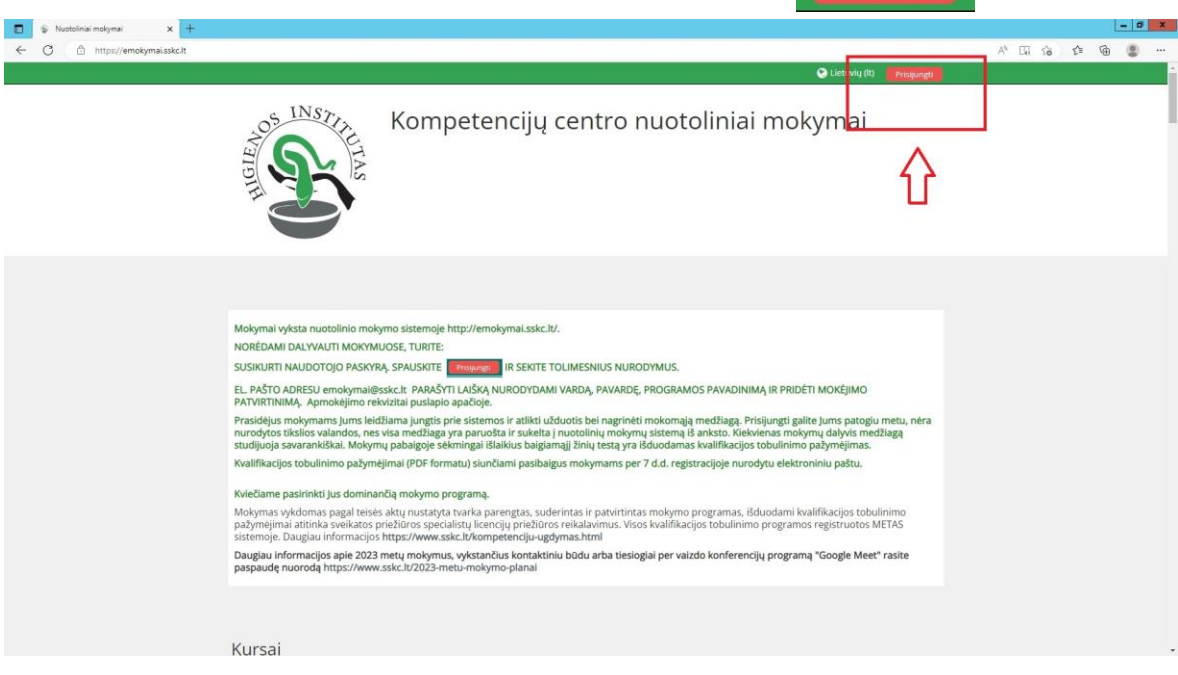

*1 pav. Prisijungimas virtualioje mokymosi aplinkoje*

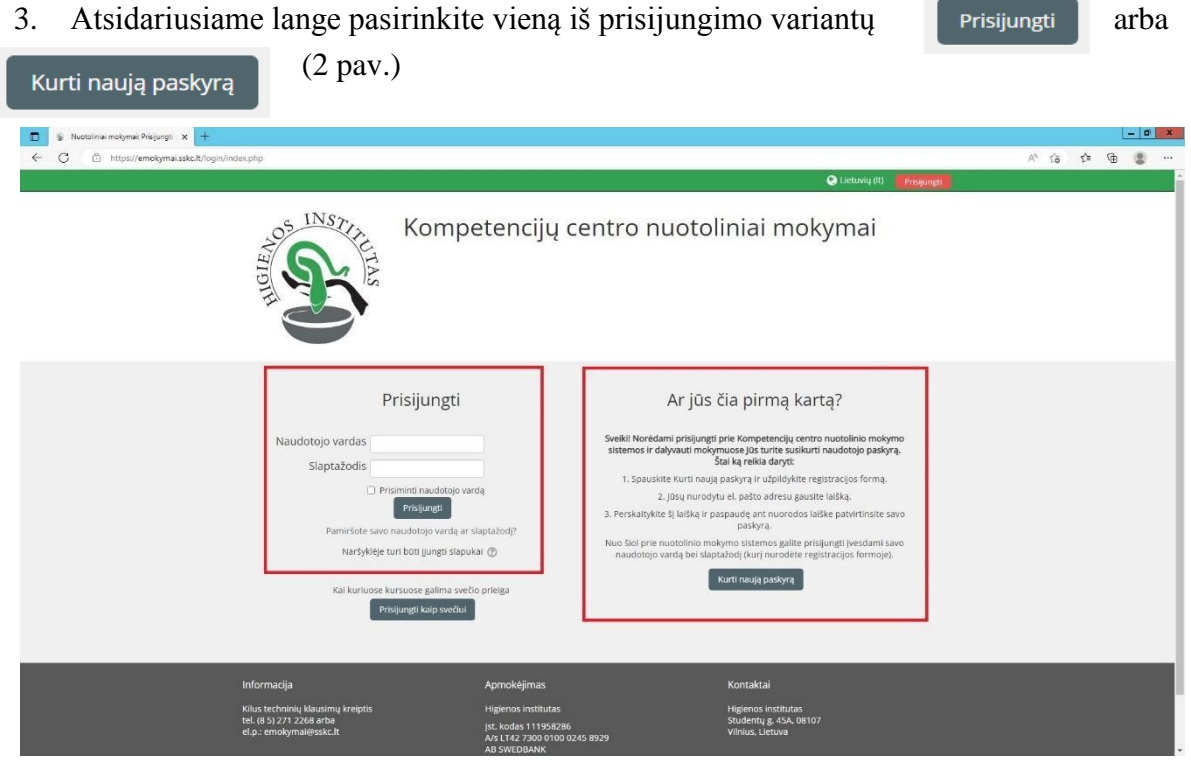

*2 pav. Prisijungimo būdai*

- 4. Jei prie virtualios mokymo aplinkos jungiatės pirmą kartą, pasirinkite
- 5. Atsidariusiame lange užpildykite registracijos formą (3 pav.)

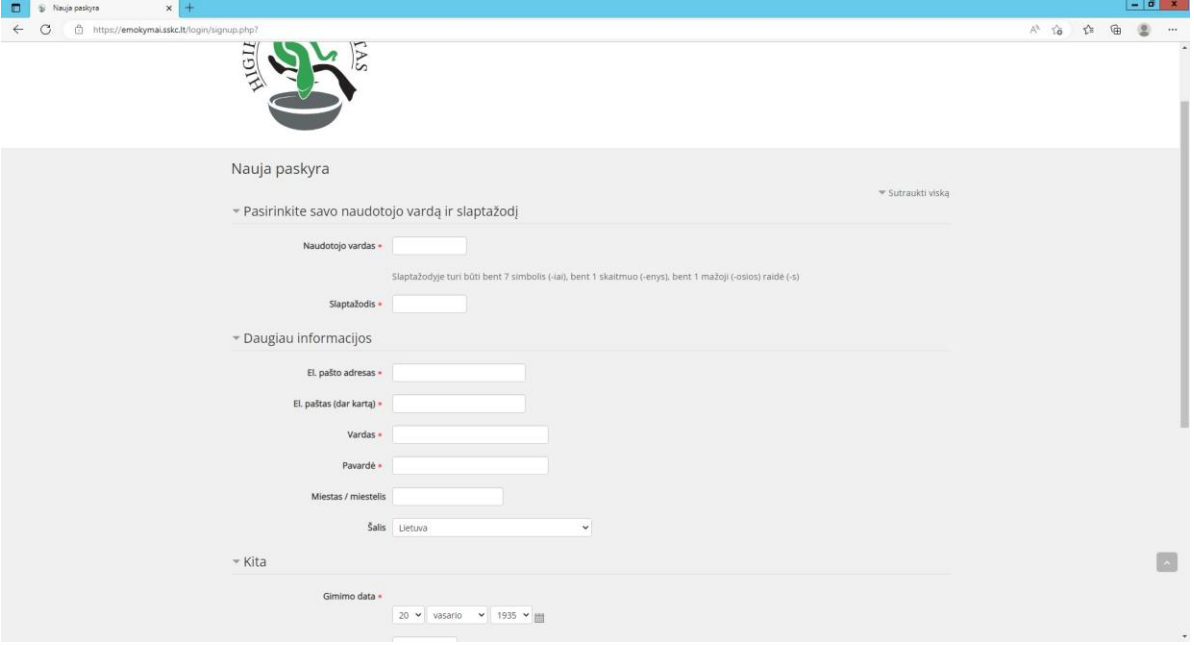

*3 pav. Registracijos forma*

- 6. Registracijos formoje:
	- Sukurkite savo naudotojo vardą ir slaptažodį;

**SVARBU.** Slaptažodis turi atitikti šiuos reikalavimus:

- turi būti ne trumpesnis nei 7 simboliai;
- turi turėti bent vieną mažąją raidę (a–z);
- turi būti bent vienas skaičius (0–9).
- Įveskite elektroninio pašto adresą;
- Nurodykite savo vardą ir pavardę;

**SVARBU.** Registracijos formoje pateikti duomenys bus naudojami ruošiant pažymėjimus, todėl vardą ir pavardę rašykite lotyniškais rašmenimis kaip nurodyta asmens dokumente.

- Nurodykite savo gimimo datą.
- 7. Registracijos formoje būtina užpildyti laukus, pažymėtus simboliu **\***
- 8. Įsitikinkite ar teisingai užpildėte visus laukus ir spauskite Kurti naują mano paskyrą

9. Į elektroninį paštą, kurį nurodėte registracijos metu, gausite nuorodą, kurią paspaudę patvirtinsite savo registraciją. Laiškai kartais perkeliami į Šlamšto *(angl. Spam)* katalogą, todėl prašome patikrinti ir jį.

10. Kitą kartą jungiantis prie virtualios mokymo aplinkos, skiltyje Prisijungti (2 pav.) suveskite savo Naudotojo vardą ir slaptažodį.

## **II. PRISIJUNGIMAS PRIE MOKYMŲ**

11. Prisijungę prie virtualios mokymo aplinkos, norėdami rasti Jus dominančius mokymus, rinkitės meniu skiltį *Pagrindinis* (4 pav.)

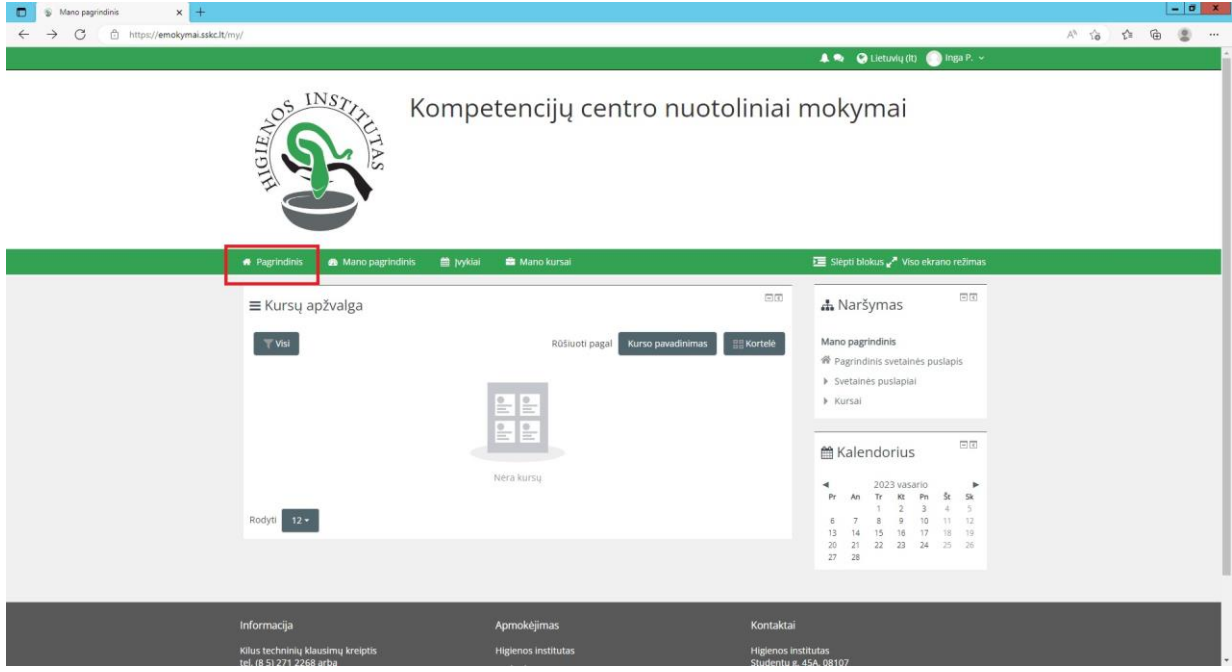

*4 pav. Meniu skiltis Pagrindinis*

12. Atsidariusiame lange pasirinkite norimus mokymus ir vadovaukitės virtualioje mokymų aplinkoje pateiktais nurodymais (5 pav.)

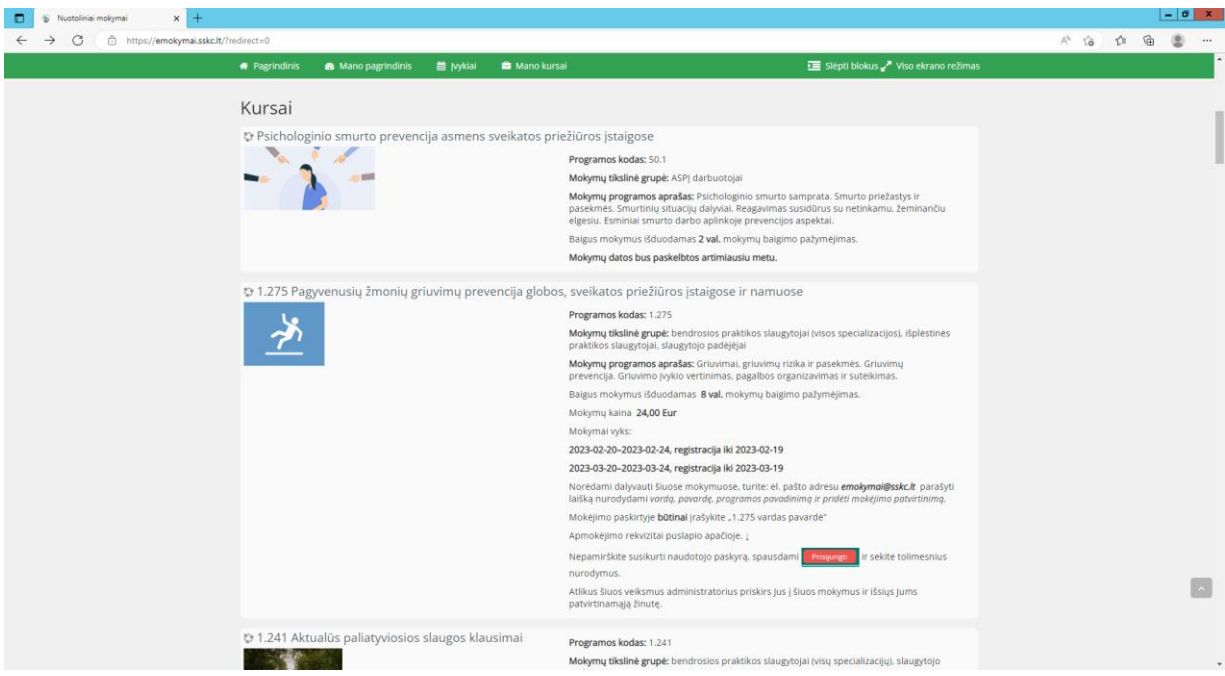

*5 pav. Mokymų pasirinkimas*

## **III. IŠŠOKANTYS (POP-UP) LANGAI**

13. Kai kuriuose mokymuose mokymų medžiaga atsidaro naujame iššokančiame naršyklės lange *(angl. Pop-up)*. Jūsų naudojama naršyklė gali blokuoti automatiškai atidaryti naują langą (6 pav.)

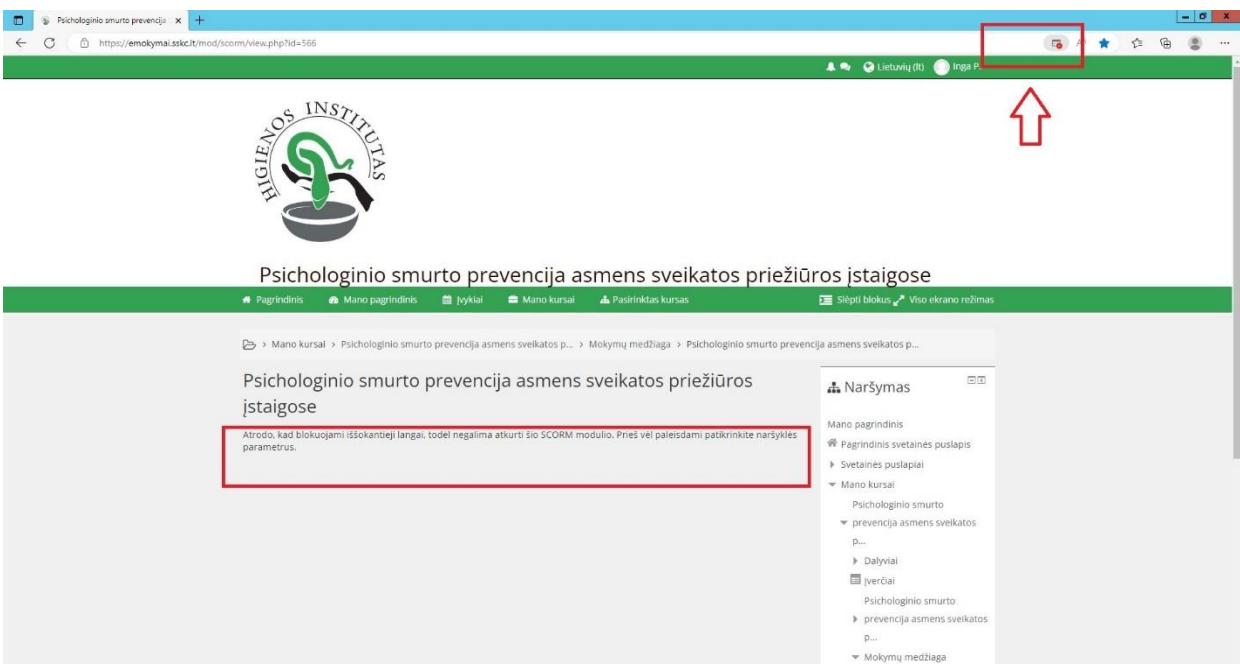

*6 pav. Naršyklė (šiuo atveju Microsoft Edge) blokuoja iššokančius langus (Pop-up)*

14. Tokiu atveju turite leisti <https://emokymai.sskc.lt/> svetainei iššokančius langus. Priklausomai nuo Jūsų naudojamos naršyklės, tai galite padaryti pasirinkdami atitinkamus naršyklės parametrus (7 pav.)

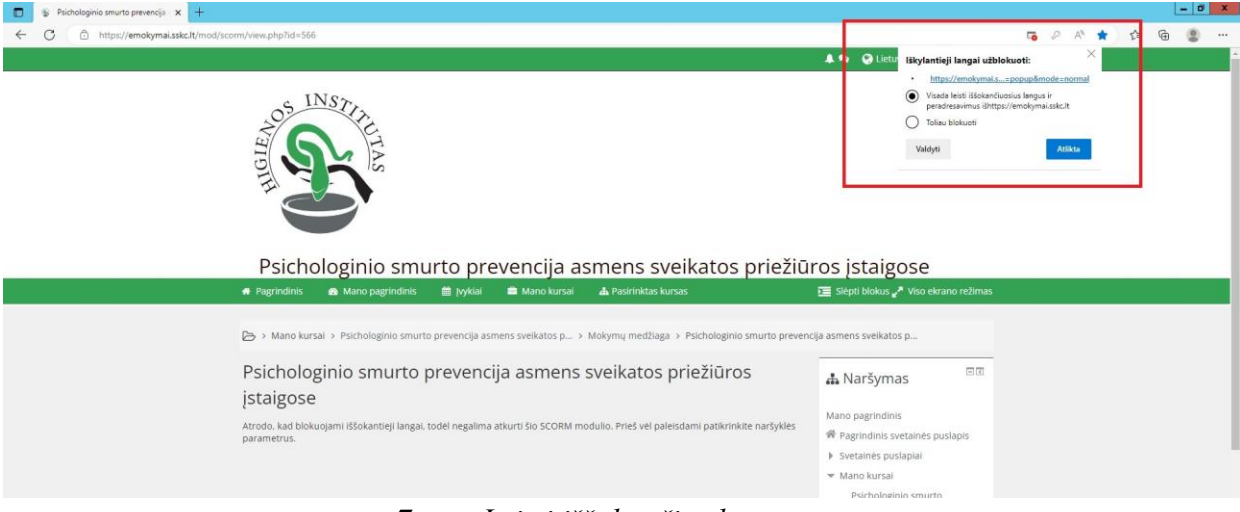

*7 pav. Leisti iššokančius langus*

Jei reikia pagalbos, kreipkitės į svetainės administratorių el. paštu *emokymai@sskc.lt.*